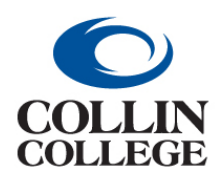

# **Procurement: FINDING REQUISITIONS**

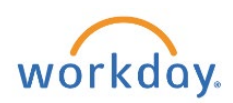

### FINDING REQUISITIONS

#### To find requisitions:

**1.** Type my requisitions in the search bar and select the My Requisitions report.

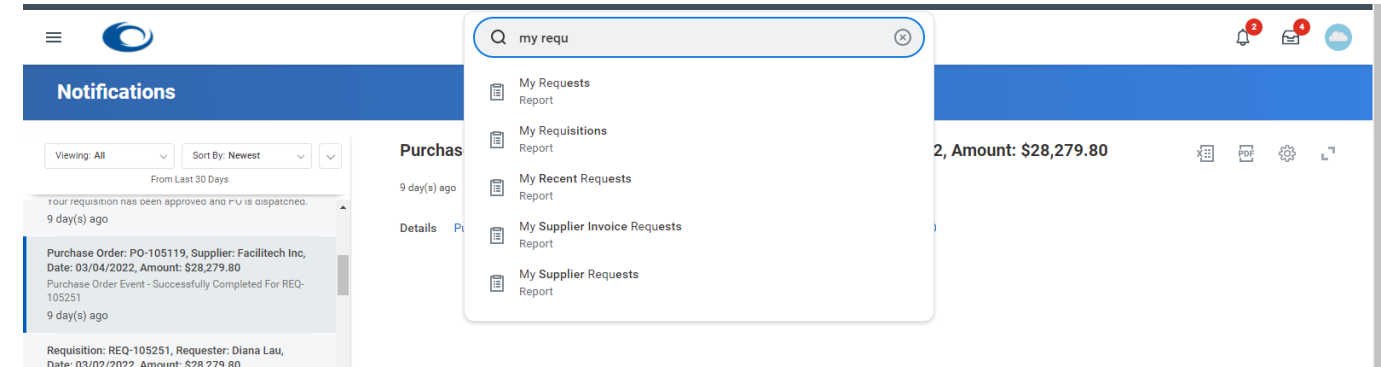

**2.** Enter your search criteria then Click on the OK button at the bottom.

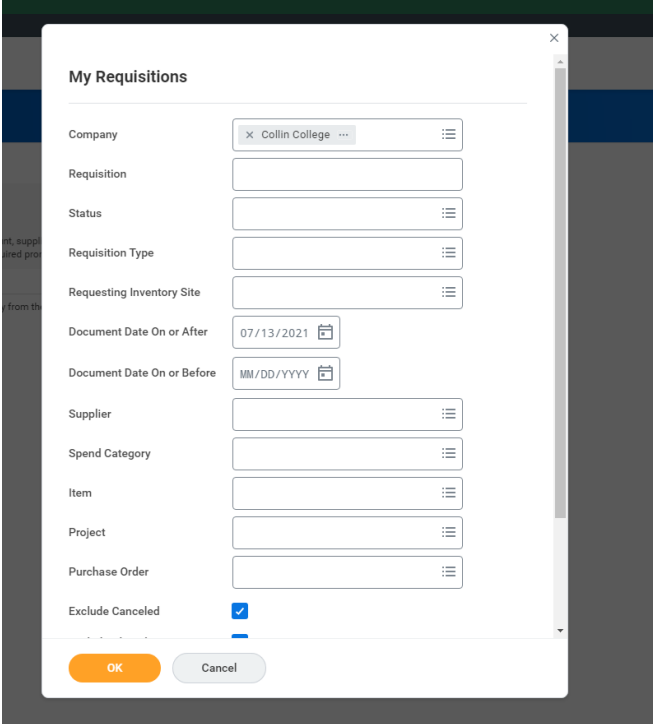

**3.** To include canceled and closed requisitions, uncheck the Exclude Canceled and Exclude Closed fields.

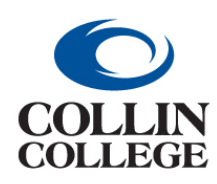

# **Procurement: FINDING REQUISITIONS**

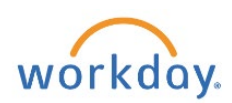

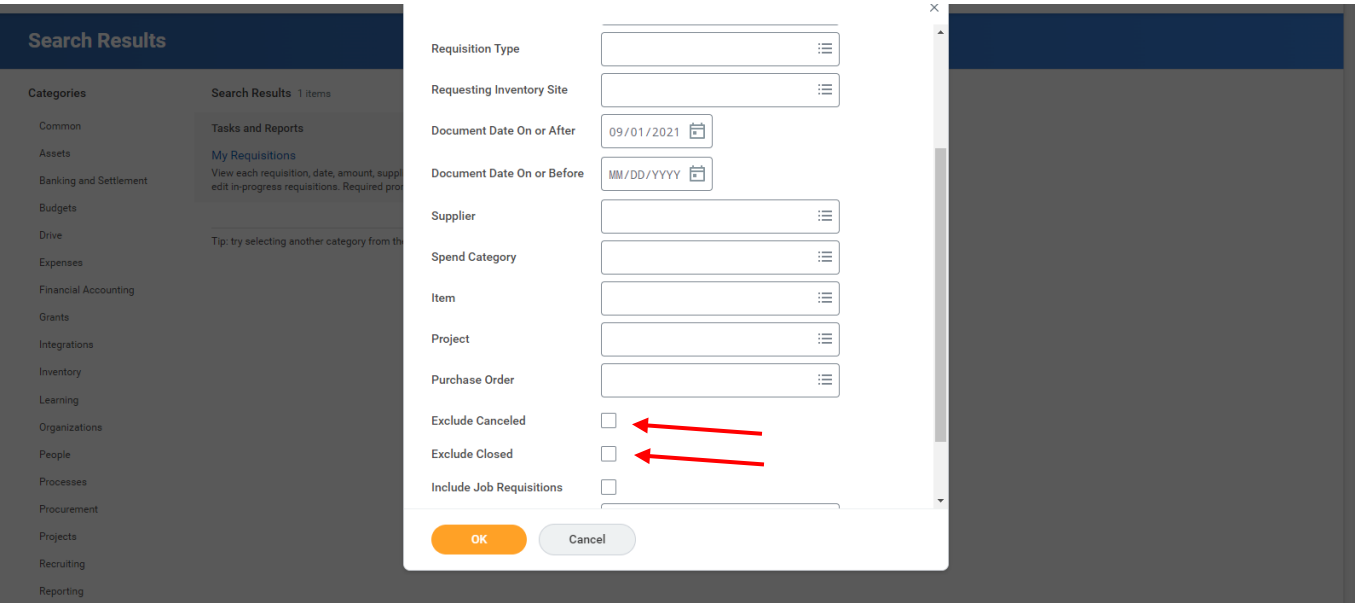

**4.** When the search results are returned, Click on the requisition number to view the details of the requisition.

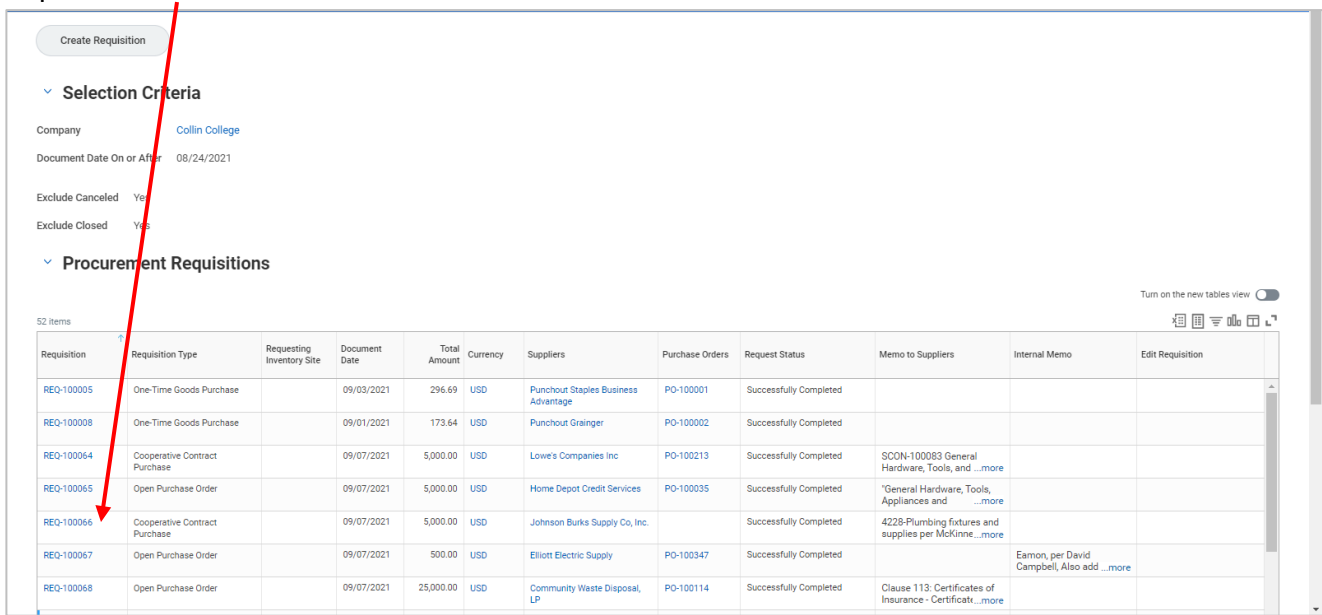

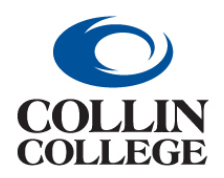

## **Procurement: FINDING REQUISITIONS**

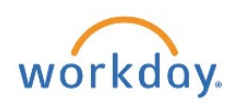

**5.** You can scroll to the line items and scroll to the right to see the Sourced column. In this column will be a link to your purchase order.

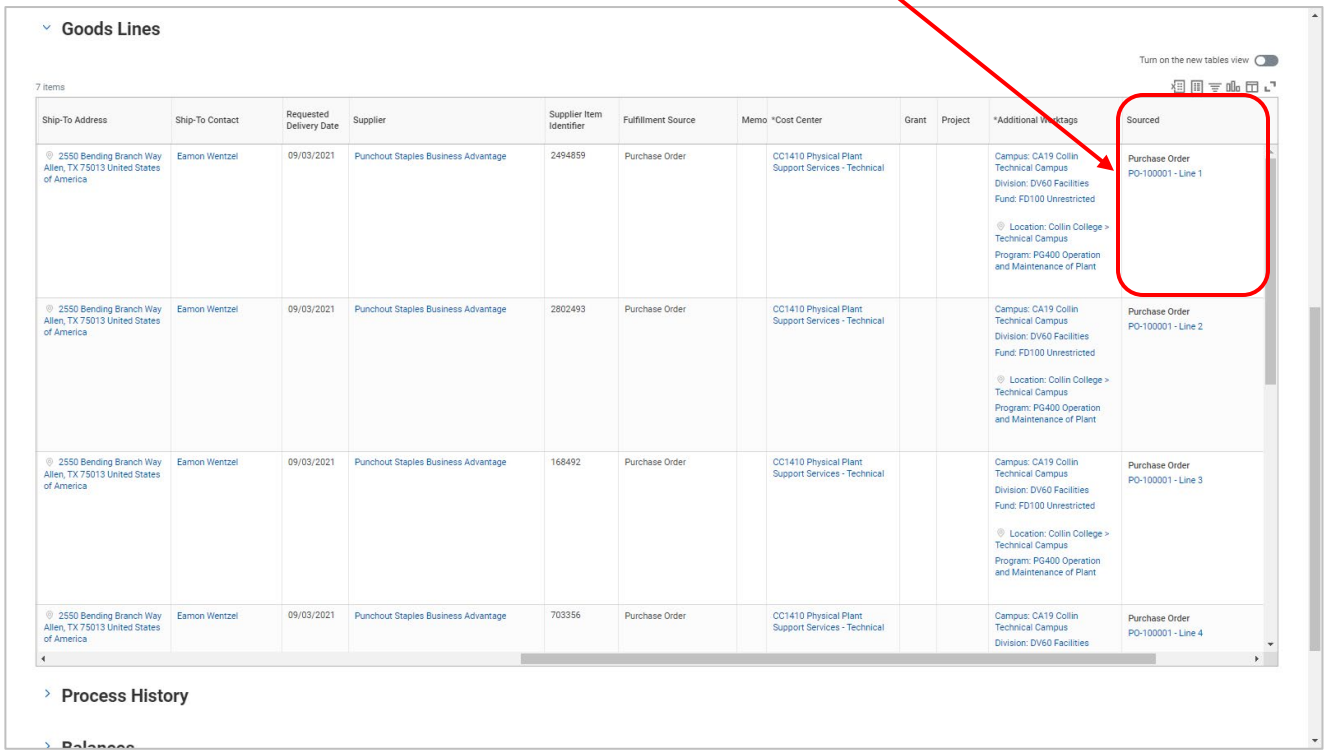

**6.** You can Click on the purchase order item link then Click on the Purchase Order number.

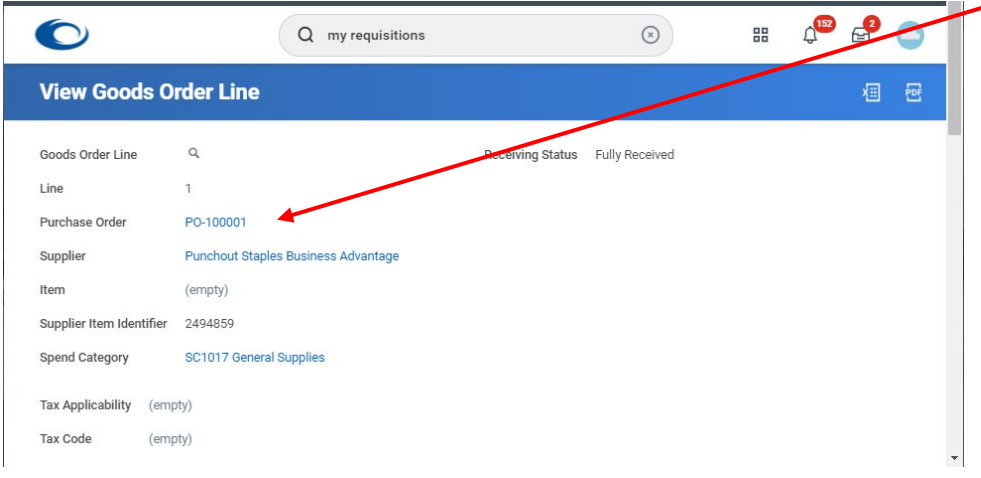

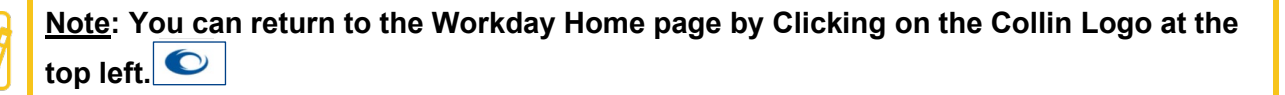